**Details**

**Issue:** How do I print using ICC profiles?

**Solution:** Using ICC Profiles from an Application (Windows) Pro9500

# **Specifying an ICC Profile within the Application**

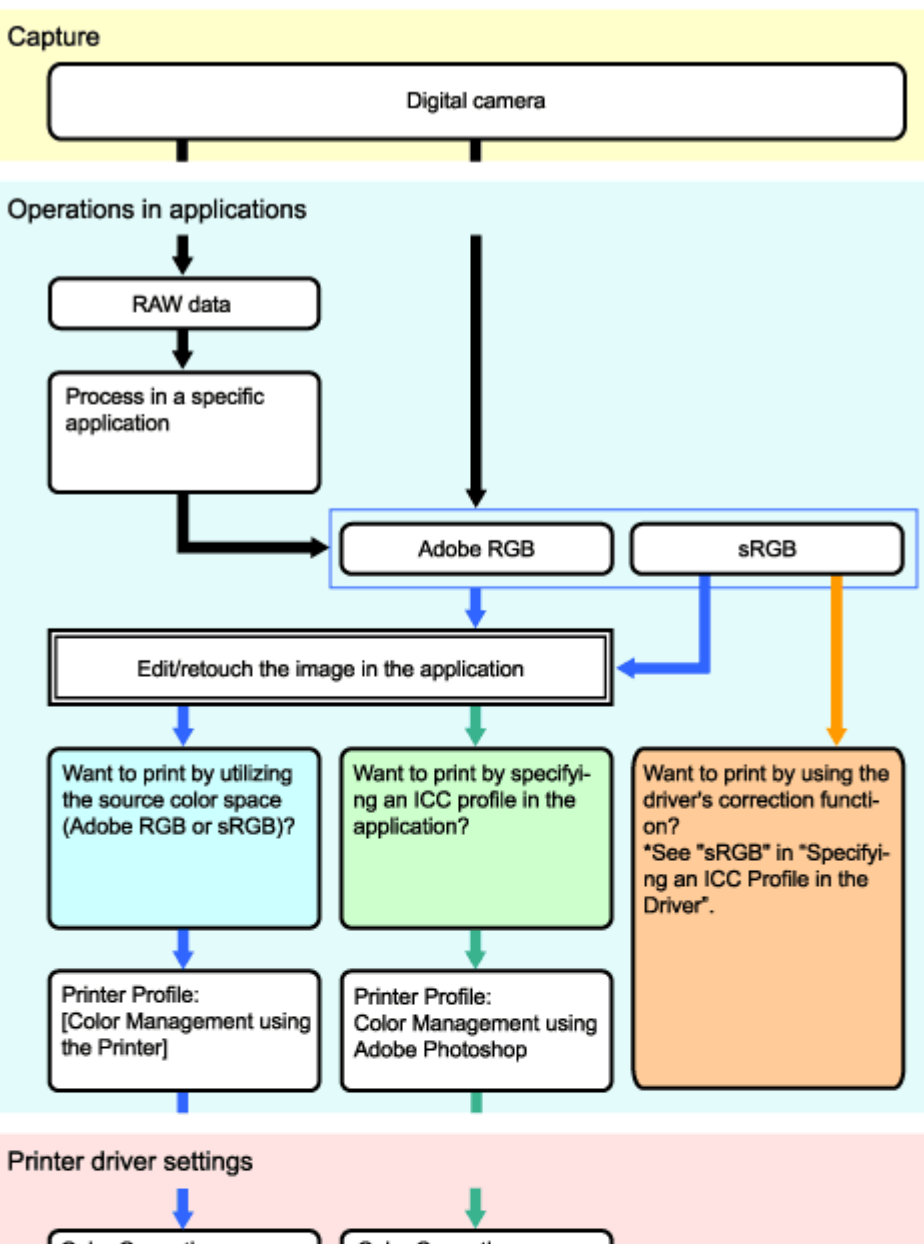

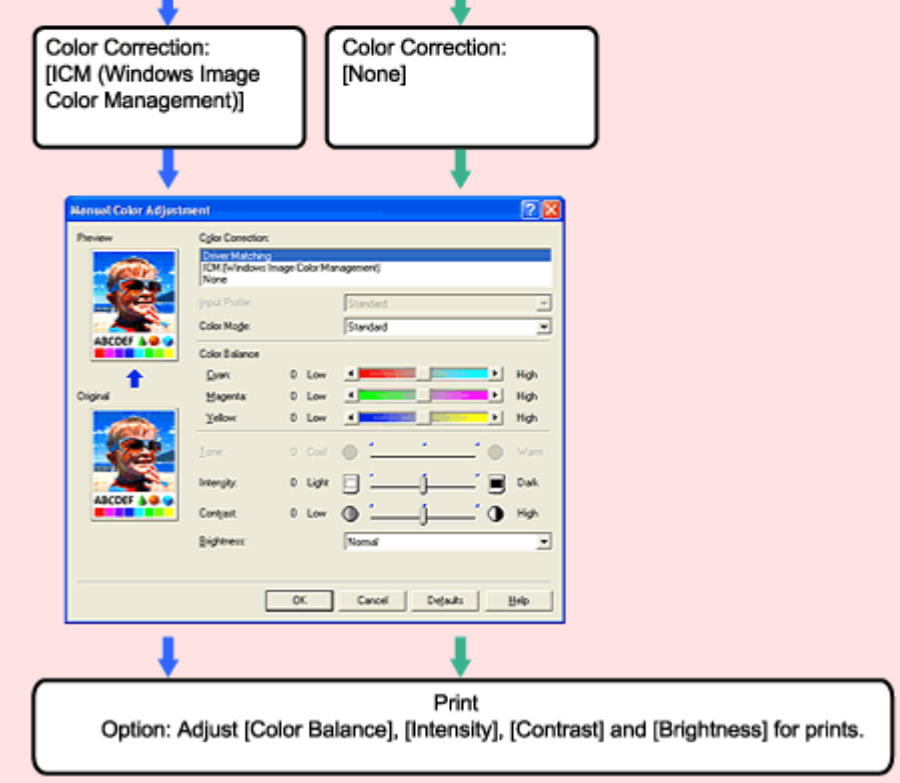

Print Close

#### **1. Checking the Image Data**

(1) Check whether the image is in Adobe RGB, sRGB or has no ICC profile.

For example, in Adobe Photoshop, image data information appears next to [Document] under [Print] (or [Source Space]-[File]) in the Print with Preview window.

(2) If sRGB appears for an Adobe RGB image or vice versa, check the assigned ICC profile. Also, check that you have not converted the color space when opening the image. You can assign the source ICC profile in the Assign Profile window.

### **2. Setting the ICC Profile for Printing**

Set the profile you want to use for printing.

For example, in Adobe Photoshop, select a profile from [Color Handling] under [Options] (or [Profile] under [Print Space]) in the Print with Preview window.

## **Printing in Adobe RGB Color Space**

If you want to print an Adobe RGB image in the Adobe RGB color space, select the item for managing colors using ICC profiles.

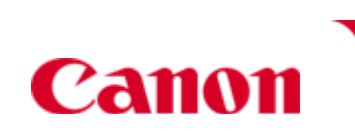

#### **Printing in sRGB Color Space**

If you want to print an sRGB image in the sRGB color space, select the item for managing colors using ICC profiles.

**When the ICC Profile is Not Embedded, or when printing sRGB images using the Driver's Color Correction Function**

Select the item which does not convert the color space. For example, in Adobe Photoshop, select [No Color Management].

#### **Printing with a Specific ICC Profile**

When you want to specify a custom profile or another specific ICC profile, select the specific profile.

The numbers correspond to the numbers on the print quality slide bar in the [Set Print Quality] dialog box opened from the [Print Quality] tab of the driver. The lower the number, the finer the quality.

全 Back to To

**Note:** When you need to specify the printer profile, select the ICC profile for the paper to print on. The ICC profiles installed for this printer appear as follows.

Canon XXXXX PR 1

**(1) Printer model name**

#### **(2) Media type**

Each alphabet pair represents its respective Media type.

SP: = Photo Paper Plus Glossy MP: = Matte Photo Paper SG: = Photo Paper Plus Semi-gloss GL: = Photo Paper Plus Glossy II PT: = Photo Paper Pro Platinum

# **(3) Print quality**

**© 2009 Canon U.S.A., Inc. All rights reserved. Duplication in whole or in part without permission is prohibited.**

**Privacy Statement :: Terms of Use :: Online Security :: My Account :: Sign In/Sign Out**

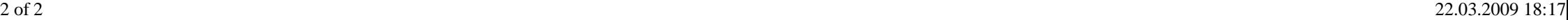